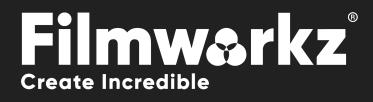

# OFX DVO USERGUIDE

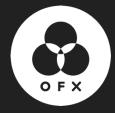

### WHAT DO THEY DO?

A specially selected range of OFX plugins, enabling you to access the power of our Emmy award-winning DVOs on your OFX host platform. **OFX DVO Plugins** comprises 7 of the best image processing algorithms out there:

| BRICKWALL          | Reduce compression artifacts & improve the results of your compressed image. Reduce signal entropy & achieve extremely sharp cut-off beyond your defined frequency, enabling you to create accurate & defined spectral content for various types of compression pre-processing. | р.3  |
|--------------------|----------------------------------------------------------------------------------------------------|------|
| CHROMA             | Even the most sophisticated digital cameras can suffer from Chroma bleeding. DVO Chroma is a powerful, fully automated tool that will enhance the quality of your image in a completely non-destructive way.                                                                    | p.5  |
| CLARITY            | Highly advanced automated noise and grain reduction tool. Will remove grain & noise in the RGB channels and won't leave artifacts.                                                                                                    | р.6  |
| GRAIN GT           | Fast grain management tool which enables artists to produce clean, sharp pictures and match the look of film grain from shot-to-shot. The process of adaptively selecting the best mix of spatial and recursive filtering for each pixel is unique to the DVO Grain algorithm.  | p.9  |
| PIXEL              | Failing QC for the streamers? DVO Pixel will identify dead pixels in advance of the QC process & can be used in combination with other DVO tools to fix and remove a whole host of camera issues and rescue previously unsalvageable footage.                                   | p.14 |
| <b>REGRAIN RGB</b> | Add realistic, highly customized grain to images in R, G, and B channels. It gives complete control over grain size, sharpness, uniformity, and color, to match almost any type of film stock.                                                                                  | p.18 |
| SHARPEN            | Greatly enhance out-of-focus shots. Sharpen uses adaptive picture analysis and processing to yield excellent results without the common side effects associated with standard algorithms (such as amplified grain, noise, or halos around areas that were already sharp).       | p.21 |

### **HOW DO YOU USE THEM?**

The Filmworkz OFX DVO Essentials plugin pack runs on **Resolve**, **Mistika** and **Scratch** for Windows, Mac and CentOS.

Take a look at page 23 for helpful installation tips.

These DVOs – and many more, perfectly matched to any grading, correction, restoration or conversion challenge – are also available in the following **Filmworkz platforms**:

### **GETTING STARTED**

Just locate & enable the DVO OFX tools in your chosen platform; for ease, we're showing the screenshots from Resolve in this User Guide so consult your manuals for any alternative system you're using.

PHOENIX

- 1. Launch Resolve on your workstation.
- 2. Open your project; to select the DVO effect, click on the Effects tab on the upper left side of the interface. On the Open FX section, open the Filters section and click on DVO.
- 3. To apply the effect, you can either double click or drag and drop on the selected clip(s) when using the Timeline tab. If you're in the Color page, select the effect using the Effects tab on the top left side of the interface and drag and drop on an existing node.
- 4. Click on the Effects section (or click on the grading node) and the control panel overleaf appears.

Please refer to the Installation Guide at the end of this document if you need more help.

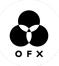

LOKI

# **DVO BRICKWALL**

### WHAT DOES IT DO?

**DVO Brickwall** assists in reducing the complexity of a signal, which in turn makes compression processes more efficient.

It achieves this by creating a very precise frequency cutoff allowing for a clear and accurate definition of the spectral content, reducing compression artifacts and improving the overall quality of the compressed images.

### **CONTROL PANEL EXPLAINED**

| DVO Brickwall      | l           |      | ∄   ⊕                            |  |
|--------------------|-------------|------|----------------------------------|--|
|                    | Interlaced  |      | + 10                             |  |
| Filter Type        | Rectangular | ~    | + 10                             |  |
| ✓ Cutoff Frequency | ,           |      |                                  |  |
| Horizontal         |             | 70.0 | <ul> <li>୬</li> <li>୬</li> </ul> |  |
| Vertical           |             | 70.0 | <ul> <li>ଶ</li> </ul>            |  |
| ∨ Rectangular (Sha | rp)         |      |                                  |  |
| Filter Size        | Normal      | ~    | <ul> <li>ଶ</li> </ul>            |  |
| Sharpness          | •           | 0    | <ul> <li>ଶ</li> </ul>            |  |

### INTERLACED

If the media is interlaced, turn on this option on.

### CUTOFF

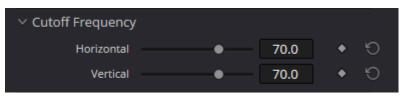

Cutoff allows you to adjust the horizontal and vertical filtering of the luminance, expressed as a percentage of the maximum bandwidth.

A setting of 100 equals a full bypass.

It's possible to control horizontal and vertical filtering independently.

Values: 0 - 100

Default: 70.0

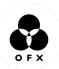

### FILTER

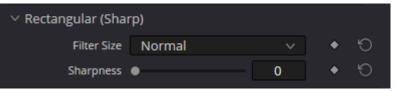

### TYPE

DVO Brickwall has four different filter cores, each with a different characteristic.

Values: Rectangular (Sharp), Rectangular (default), Circular, Diagonal

Rectangular (Sharp): Has a very sharp cut off. This can be fine-tuned using the Sharpness cutoff and a different Size of the core filter.Rectangular: Horizontal and vertical filtering normal cut off.

- Circular: Very good general option, works good with pixel mosquito issues.
- **Diagonal:** Tilted 45 degrees very efficient when mastering **DCT compression** algorithms like MPEG.

### **FILTER SIZE**

Values: Small, Normal (default), Large

#### **SHARPNESS**

Values: 0 - 15

Default: 0

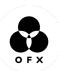

## **DVO CHROMA** What does it do?

**DVO Chroma** is designed to enhance and resolve various chroma (color) anomalies found in source material. Some of the issues it addresses include:

- Chroma bleeding in video material: This refers to the unwanted spreading or bleeding of colors in video content, resulting in distorted or smudged color boundaries.
- Chromatic aberration and similar camera lens issues: These are optical defects that occur when different colors do not focus at the same point, causing color fringing or blurring along edges in the image.
- Color artifacts due to bayering defects: Bayering is a process used in digital image sensors, and defects in this process can lead to color artifacts or inaccuracies in the captured image.

**DVO Chroma** provides solutions to these anomalies, aiming to improve the overall quality and accuracy of color representation in the source material.

### **CONTROL PANEL EXPLAINED**

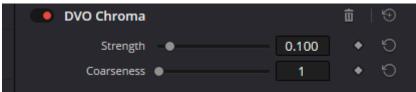

### PARAMETERS

### STRENGTH

To control the level of processing performed by DVO Chroma, you can adjust the strength setting. Even with a strength setting of 0, the tool will still apply some processing, albeit at a minimal level.

When dealing with debayering artifacts, it's recommended to try a very low setting, such as 0.0 or 0.01. This allows for subtle processing to address the artifacts without introducing excessive alterations to the image.

Experimenting with different strength settings can help find the optimal balance between artifact removal and preserving the natural appearance of the footage.

Values: 0 - 1

Default: 0.1 00

### **COARSENESS**

This determines the size of the filter used for processing. It's important to exercise caution when adjusting this parameter and use it primarily for addressing significant chroma defects that are relatively large.

Applying a larger filter size here can be effective in tackling prominent chroma anomalies. However, we recommend avoiding excessive adjustments that might overreach and impact smaller details or introduce unintended artifacts.

**Values:** 1 – 3

Default: 1

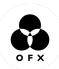

## **DVO CLARITY** What does it do?

**DVO Clarity** is the fifth generation of our advanced noise and grain reduction tool. It aims to automate the configuration process as much as possible while delivering the highest quality output. The new algorithms employed by DVO Clarity prioritize the preservation of fine details and the retention of the original image sharpness, all while ensuring a lack of artifacts in the processed video.

**DVO Clarity** incorporates several notable features, including automated analysis of grain characteristics, an improved motion estimation engine, detail enhancement capabilities, and an enhanced spatial-temporal filter. These advancements contribute to its ability to effectively reduce grain and noise while maintaining image quality and – of course – **Clarity**!

### **CONTROL PANEL EXPLAINED**

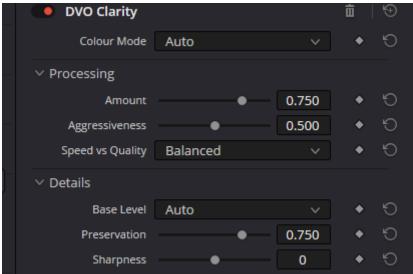

### **BASIC PARAMETERS**

#### **COLOR MODE**

#### Colour Mode Auto

The drop-down list allows the user to set RGB processing or single channel BW (black and white) processing. The options available are:

٠

- Auto Analyze the clip to assign BW or RGB processing.
- RGB Separate analysis and processing of the RGB channels
- **BW** Only the Green channel is analyzed and used for all channels.
- **RGB > BW** Converts RGB to a single channel, process and output the result as BW.

Default: Auto

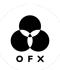

### PROCESSING

| ✓ Processing     |          |   |       |   |   |
|------------------|----------|---|-------|---|---|
| Amount           |          | • | 0.750 | • | Ю |
| Aggressiveness   |          |   | 0.500 | • | G |
| Speed vs Quality | Balanced |   | ~     | • | 9 |

The Process parameters set the basic processing for the DVO Clarity algorithms.

### AMOUNT

The Amount parameter sets the overall level of noise/grain reduction.

Range: 0.00 - 1.00

Default: 0.75

#### AGGRESSIVENESS

The parameter "Aggressiveness" determines the extent and strength of noise/grain reduction, taking motion into consideration. A higher value indicates a greater level of motion being disregarded during the noise reduction process. In other words, increasing the Aggressiveness value results in more emphasis on noise reduction, potentially overlooking subtle motion details in the image.

Range: 0.00 - 1.00

Default: 0.50

#### **SPEED VS QUALITY**

By default, our approach aims to strike a balance between the quality of the output and the processing time required to generate it. The "Speed vs Quality" setting allows you to customize this trade-off according to your specific requirements.

Adjusting this setting allows you to prioritize either faster processing times or higher output quality based on your preferences.

Values: Speed, Balanced (default), Quality

### DETAILS

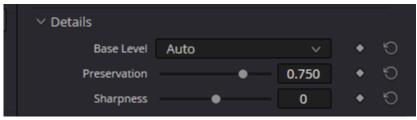

The Details group controls the level of *detail preservation* versus noise/grain reduction performed.

### **BASE LEVEL**

The "Base Level" parameter establishes the general bias for preserving detail in the DVO Clarity algorithm. By default, when set to "Auto," the algorithm automatically adapts to the input. However, adjusting it to "Less" or "More" will modify the overall bias toward preserving detail in the following ways:

Less - try and preserve less detail; More - try and preserve more detail.

By selecting either "Less" or "More," you can fine-tune the algorithm's behavior to suit your preference for detail preservation.

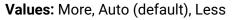

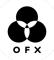

### PRESERVATION

Using Base Level, the Preservation parameter will fine-tune detail preservation. Higher settings preserve more detail.

Range: 0.00 - 1.00

Default: 0.75

### SHARPNESS

The latest Clarity includes an updated algorithm, resulting in an improved look that relates to a better-balanced sharpness:

+1 should correspond to previous versions of Clarity.

0 is the new default, and

-1 could be recommended for material with heavy grain or just for a softer look.

The different profiles may also influence grain/noise reduction. Impact/difference obviously depends on other parameters but should be clear if heavy grain reduction is applied.

Range: -1, 0, +1

Default: 0

### **DETAILS PRESERVATION WORKFLOW**

When analyzing the shot and determining the appropriate settings for the "Details" parameters, it's necessary to observe and record the quantity and size of any noise artifacts present, such as grain size. Additionally, consider the level of detail captured in the shot.

These observations will help in selecting optimal values for the "Details" parameters that effectively address the noise artifacts while preserving the desired level of detail in the image.

If the detail level is low and not apparent against the average noise/grain size use these settings:

Base Level: Less

Preservation: 0

If the detail level is high and apparent against the average noise/grain size use these settings:

Base Level: More

Preservation: 100

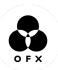

# **DVO GRAIN GT**

### WHAT DOES IT DO?

**DVO Grain GT** is a fast grain management tool that makes full use of modern advanced CPU instruction sets.

The **Filmworkz DVO Grain GT** algorithm is specifically designed to manage the look of film grain and to reduce unwanted electronic noise in film or video originated material. It can be used for:

- Restoration
- Compression pre-processing
- Image processing of new feature films, television and commercial material.

The **DVO Grain GT** algorithm incorporates the Emmy award-winning **PHAME** advanced motion estimation technology along with edge-preserving 3D spatial-temporal filters and temporal (recursive) filters to allow artists to produce clean, sharp pictures and to match the look of film grain from shot-to-shot (including grain matching for underexposed film).

The process of adaptively selecting the best mix of spatial and recursive filtering for each pixel is unique to the **DVO Grain GT** algorithm.

### **CONTROL PANEL EXPLAINED**

| DVO Grain GT |                                  | ¢       | ₫   ⊕          |
|--------------|----------------------------------|---------|----------------|
| Amount       |                                  | • 100.0 | <del>ک</del> ا |
| Parameters   | Basic                            | ~       | <del>ک</del> ا |
| > Basic      |                                  |         |                |
|              | <ul> <li>Follow Basic</li> </ul> |         | + 10           |
| > Temporal   |                                  |         |                |
| > Spatial    |                                  |         |                |
| > Misc       |                                  |         |                |

### **BASIC MODE**

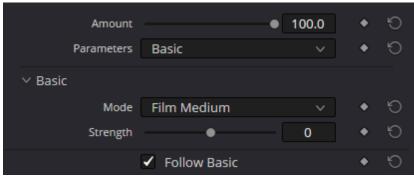

DVO Grain GT's **Basic Mode** provides a simple way to control grain/noise reduction without sacrificing performance. This is a good starting point and may be all that's required in most cases.

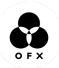

Basic Mode will use only the settings included in the Basic section of the menu:

Amount - Defines the amount mixed with the input file.

Mode - Pre-defined presets

Strength - Strength of the effect

Notes:

- To adjust any of the other DVO Grain GT parameters (e.g., Temporal or Spatial Strength, Spike Filter, Motion Estimation etc.) you need to change the Parameters option from Basic to Advanced
- To select a particular *Mode* (e.g., Film Coarse) you need to keep the Parameters option in Basic Mode.
- To reset options after using Advanced mode, change back to Basic and check the Follow Basic option.

#### **MODE (PRESETS)**

The *Mode* sets the basic preset used for grain reduction. Each selected mode will set up the more advanced parameters automatically.

Values: Film Fine, Film Medium, Film Coarse, Video (Interlaced), Video (Progressive)

Default: Film Medium

#### STRENGTH

The amount of grain/noise reduction is set automatically in Basic Mode. The *Strength* control lets you fine-tune this and increase or decrease the amount of grain reduction.

Values: -2 - +2

Default: 0

#### AMOUNT

Controls the mix between the processed image (with grain removed) and the input image to give the final output image.

This makes it possible to mix in some of the original grain into the processed picture for a better film look.

Values: 0 - 100%

Default: 100%

### **ADVANCED METHODS**

Selecting Advanced Mode, we have an array of advanced modes and settings available to tune all aspects of the effect.

The best course of action is often to choose a *Basic Mode* preset that most closely matches your desired result and then adjust one or more advanced settings.

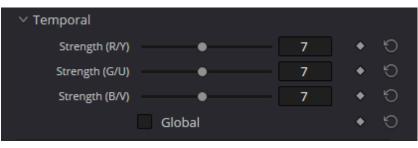

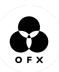

### TEMPORAL STRENGTH

The temporal or recursive filtering is the most effective filter in terms of reducing grain/noise. Use the numeric sliders to set the amount/level of temporal recursive filtering in each channel.

Range: 0 - 15

Default: Varies according to selected Basic Mode

### GLOBAL

As an adaptive grain and noise reducer, we disable the temporal/recursive processing of all moving edges within the image to assist in the reduction of motion artifacts.

Turning on Global enables filtering of the **whole picture** regardless of motion for maximum temporal filtering.

Global should normally be left **Off** and only used in extreme situations but can be used to create a motion smearing effect.

### SPATIAL

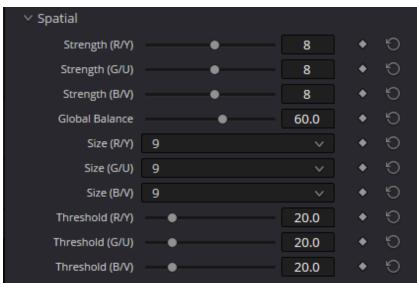

Edge-preserving spatial filtering complements the adaptive temporal filters by processing grain and noise in portions of the image that are detected as being in motion, while leaving non-moving areas unaffected.

Spatial filtering is done before the application of the temporal filters and works in unison with motion processing.

### **SPATIAL STRENGTH**

Spatial Strength is the overall level of spatial filtering applied in each channel. The values here should normally match the temporal strength.

Range: 0 - 15

Default: Varies according to selected Basic Mode

### **GLOBAL BALANCE**

Allows a combination of the basic level of spatial filtering and motion adaptive spatial filtering. Maximum filtering is achieved in areas with motion according to spatial strength.

The Global Balance slider allows you to set a minimum level of spatial filtering, rather than having the level set entirely based on motion detection.

- Set to 0 (zero) parts of the image with no motion will receive no spatial filtering
- Increasing the slider increases the spatial filtering of areas with little or no motion

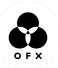

Global spatial filtering can be achieved by setting Global Balance to 100.

Important notes:

- Temporal filtering works in areas with no or little motion.
- Spatial filtering works in areas of motion.
- Global enables the filters to work on the entire picture.

#### **SPATIAL SIZE**

The Spatial Size drop-down list adjusts the spatial size of the grain/noise in pixels for each channel. Setting R, G and B equally will give the best performance.

Values: 1, 3, 5, 7, 9

Default: Varies according to selected Basic Mode

#### **SPATIAL THRESHOLD**

Determines when to filter, depending on the intensity of the surrounding pixels.

If there's a high enough intensity/contrast (e.g. an edge) between the grain/noise and surrounding pixels, filtering will **not** occur.

A low setting will only affect low intensity pixels (flat areas). A high setting will start to affect high intensity pixels (edges).

Range: 0 - 100

Default: Varies according to selected Basic Mode

### MISC

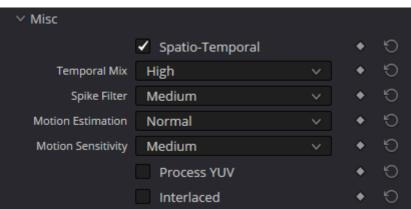

#### **SPATIO-TEMPORAL**

If this is enabled, the filter becomes a **3D Spatio-Temporal Filter** (adding the use of temporal taps). This can enhance the noise reduction achieved. The default is On.

### TEMPORAL MIX

The temporal mix controls the balance between the spatial and temporal taps of the spatio-temporal filter.

This setting affects the noise reduction achieved by the spatio-temporal filter, with more noise reduction for the higher settings.

For fast motion material and a higher than default spatial filter threshold setting, a high temporal mix setting may increase artifacts. In such cases, this setting may be lowered. For a lower than default spatial filter threshold setting, the *Full* setting may be used.

The default setting *High* should be safe in most circumstances.

Values: Low, Medium, High, Full Default: High

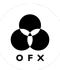

### **SPIKE FILTER**

This setting enhances the spatial filter performance by incorporating a *spike* adaptation.

The spike adaptation is a mechanism that allows the spatial filter to effectively handle abrupt changes or spikes in pixel values. These spikes can occur due to various factors like noise, sudden transitions, or outliers in the image data.

By incorporating a spike adaptation, the spatial filter becomes more adaptive and responsive to these abrupt changes. It can identify and adapt its filtering behavior to effectively suppress or mitigate the impact of the spikes while preserving the desired image details and structures.

The Spike Filter setting relates to the grain/noise characteristics:

- A low setting (e.g. Narrow) is suitable for smaller grain and noise sizes and/or less pronounced variations in amplitudes.
- A high setting (e.g. Wide) is suitable for larger grain/noise and/or more pronounced variations in amplitudes.

Setting this to **Narrow** in conjunction with Motion Sensitivity to **High** and Motion Estimation to **Best** can help avoid motion estimation errors caused by noisy/grainy material.

Values: Disable, Narrow, Medium, Wide

Default: Medium

**DVO Grain GT** is a fully motion compensated noise/grain reducer. This means that much more aggressive settings can be used without introducing smearing.

#### **MOTION ESTIMATION**

The Best setting is good for **fast motion** but is slower than Normal. In almost all cases, Normal or Best should be used.

Values: Disable, Normal (default), Best

Default: Normal

#### **MOTION SENSITIVITY**

Motion Sensitivity adapts the temporal filtering with respect to grain size and intensity.

Motion Sensitivity has a great impact on processing and the type of filter (spatial/temporal) being used. It may be better to set Motion Sensitivity to Low rather than just increasing filter strengths.

Values: Low, Medium (default), High

Default: Medium

#### **PROCESS YUV**

Enable to process in YUV color space (not RGB).

#### INTERLACED

Enable to process fields (not frames).

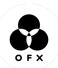

# **DVO PIXEL**

### WHAT DOES IT DO?

**DVO Pixel** is used to find and conceal any stuck, dead or semi-dead pixels coming from a malfunctioning camera sensor.

If you have an "uncut" sequence consisting of several clips (with different dead pixels), you need to Scene detect your mixdown.

### **CONTROL PANEL EXPLAINED**

| DVO Pixel           |                 |       | <b>⊡</b>   ⊕                                |
|---------------------|-----------------|-------|---------------------------------------------|
|                     | Mute            |       | <del>ک</del> ک                              |
| ✓ Sensitivity       |                 |       |                                             |
| Sensitivity         | •               | 0.750 | + D                                         |
| Local Analysis      | • <b></b>       | 0.500 | ♦ <sup>1</sup>                              |
|                     | Any to Full RGB |       | <del>ک</del> ا                              |
| ∨ Safety            |                 |       |                                             |
| Spatial             | •               | 0.500 | + 10                                        |
| Stationary          | •               | 0.350 | ♦ <sup>1</sup>                              |
| ∨ Overlay           |                 |       |                                             |
|                     | Burn Overlay    |       | ♦ <sup>1</sup>                              |
|                     | ✓ Markers       |       | + D                                         |
|                     | Pixels          |       | <del>ک</del> ک                              |
| Regions             | As Exclude      | ~     | <del>ک</del> ا                              |
| ✓ Region of Interes | t               |       |                                             |
|                     | ✓ Enable        |       | • ٹ                                         |
| Edges               | Size            | ~     | + 10                                        |
| Left                | •               | 0     | + 10                                        |
| Bottom              | •               | 0     | + 10                                        |
| Right               | •               | 0     | + 10                                        |
| Тор                 | •               | 0     | + 10                                        |
| ✓ Region of Exclude | e               |       |                                             |
|                     | Enable          |       | + 10                                        |
| Edges               | Size            | ~     | + H                                         |
| Left                | •               | 0     |                                             |
| Bottom              | •               | 0     | + 10                                        |
| Right               | •               | 0     | <ul> <li>り</li> <li>り</li> <li>り</li> </ul> |
| Тор                 | •               | 0     | + 10                                        |

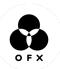

### MUTE

The tool is enabled but dead pixel processing is *muted*; detection is performed, and the overlay can be enabled. This can be used to *manually* verify detection of dead pixels.

Default: Disabled

If enabled the (muted) process will burn into final output result.

### ANALYSIS

### SENSITIVITY

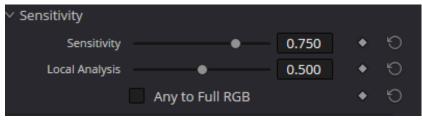

#### SENSITIVITY

This parameter controls how sensitive we are when searching for problem pixels. The main threshold for finding potential dead pixels (searching the RGB channels).

Range: 0.0 - 1.0

Default: 0.75

### LOCAL ANALYSIS

Secondary localized detection sensitivity - expands primary detection. As a compressed or debayered pixel tends to grow to surrounding pixels, processing nearby pixels might be necessary.

Range: 0.0 - 1.0

Default: 0.50

### ANY TO FULL RGB

If enabled and a dead pixel is only detected in *one (or two) colour channels*, full RGB will be selected for detection. This will make *DVO Pixel* process **all channels**.

#### Default: Disabled

### SAFETY

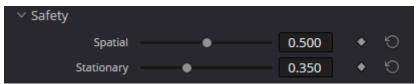

The Safety setting determines how much risk is taken with detection. The higher the value, the safer and less risk of errors but the greater the chance of less detection of actual problem pixels.

Spatial safety is for pixels that have extraordinary features but are not dead. Stationary safety is for static objects.

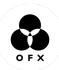

### SPATIAL

Reduces the possibility of mistaking spatial features for dead pixels.

Range: 0.0 - 1.0

Default: 0.50

### **STATIONARY**

Reduces possibility of mistaking temporally stationary features for dead pixels.

Range: 0.0 - 1.0

Default: 0.35

### **OVERLAY PARAMETERS**

| ∨ Overlay |              |        |   |   |
|-----------|--------------|--------|---|---|
|           | Burn Overlay |        | ٠ | 6 |
|           | ✓ Markers    |        | ٠ | Ю |
|           | Pixels       |        | ٠ | G |
| Regions   | As Exclude   | $\sim$ | ٠ | Ю |

These parameters help with visualizing the effect *DVO Pixel* has and help identify the detected result (because a single pixel can be hard to find). By default, any detected pixel will be surrounded by a **green marker** which indicates that it will be processed. The pixel within will also be *color-coded* to indicate the RGB channels to be processed.

A *White* pixel overlay indicates that processing will occur on all RGB channels. A *Magenta* pixel indicates the blue and red channel will be processed.

This visualization is purely an on-screen aid and is **not burnt into the output** (exception: see *Burn in Overlay* below).

### **BURN IN OVERLAY**

This enables burn-in visualization in the output result.

This is the most thorough analysis display method as all pixels will have their surrounding marker set in the color that processing will occur in. This option will **burn in** the overlay into the result.

Default: Disabled

### PIXELS

Pixels will be colored as in the processing/detection hit. The channels affected are indicated by the color of square:

| Color Selection | Processed Channels |
|-----------------|--------------------|
| White           | R+G+B              |
| Red             | R                  |
| Green           | G                  |
| Blue            | В                  |
| Yellow          | RG                 |
| Cyan            | GB                 |
| Magenta         | RB                 |

Default: Disabled

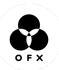

#### MARKERS

Markers will be indicated with green rectangles around a pixel cluster or painted pixel regions. A painted region of pixels will have a dotted frame in the *Burn in Overlay* and every pixel will have its own box in the corresponding color.

Default: Enabled

### REGIONS

| ✓ Region of Interest |                            |        |   |   |  |
|----------------------|----------------------------|--------|---|---|--|
|                      | <ul> <li>Enable</li> </ul> |        | • | Ю |  |
| Edges                | Size                       | ~      | ٠ | Ð |  |
| Left                 | •                          | 0      | ٠ | Ю |  |
| Bottom               | •                          | 0      | ٠ | Ю |  |
| Right                | •                          | 0      | ٠ | Ð |  |
| Тор                  | •                          | 0      | • | Ю |  |
| ✓ Region of Exclud   | ✓ Region of Exclude        |        |   |   |  |
|                      | Enable                     |        | ٠ | G |  |
| Edges                | Size                       | $\sim$ | • | 9 |  |
| Left                 | •                          | 0      | ٠ | Ю |  |
| Bottom               | •                          | 0      | ٠ | Ю |  |
| Right                | •                          | 0      | ٠ | Ю |  |
| Тор                  | •                          | 0      | ٠ | G |  |

The Regions' section helps you define specific areas of the image, with Interest and Exclude areas. Both regions include Position and Size options. The Position option places the area as a fixed x.y chart to create an area, while Size is offsetting the area from the left edge of the image.

#### **REGIONS OF INTEREST**

Defines the area to be processed; if no region is selected, it will process to whole image. Use the sliders to create an area to be processed.

### **REGIONS OF EXCLUDE**

Defines the area to be excluded from processing; if no region is selected, it will process to whole image. Use the sliders to create an area to be excluded.

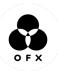

## **DVO REGRAIN RGB** What does it do?

DVO Regrain RGB allows you to quickly set up and generate natural looking film grain.

You can match almost any type of film stock by setting the grain size and sharpness as well as matching the characteristics of highlight and lowlight intensity behavior in each individual color channel.

### **CONTROL PANEL EXPLAINED**

| DVO Regrain F  | RGB                            | ¢     | ₫   😌                            |
|----------------|--------------------------------|-------|----------------------------------|
| Overall Amount | <b>•</b>                       | 1.000 | <ul> <li>•</li> <li>•</li> </ul> |
| Colour         | RGB                            | ~     | • ٢                              |
| Saturation     |                                | 1.000 | • ٢                              |
| ∨ Size         |                                |       |                                  |
| R: Size        | _ <b>•</b>                     | 1.600 | <del>ک</del> ا                   |
| G: Size        | _ <b>•</b>                     | 1.600 | <del>ک</del> ا                   |
| B: Size        | <b>—</b> •                     | 1.600 | • ٹ                              |
| ∨ Sharpness    |                                |       |                                  |
| R: Sharpness   | •                              | 0.500 | <del>ک</del> ا                   |
| G: Sharpness   |                                | 0.500 | <del>ک</del> ا                   |
| B: Sharpness   | •                              | 0.500 | ♦ <sup>1</sup>                   |
| ✓ Amount       |                                |       |                                  |
|                | <ul> <li>R: Uniform</li> </ul> |       | <del>ک</del> ک                   |
| R: Uniform/Low | <b>—</b> • <b>—</b> —          | 1.000 | 0 I                              |
| R: High        | _ <b>•</b>                     | 1.000 | ♦ 10                             |
| R: Mid Balance | •                              | 0.000 | <ul> <li>•</li> <li>•</li> </ul> |
|                | 🖌 G: Uniform                   |       | <ul> <li>•</li> <li>•</li> </ul> |
| G: Uniform/Low | <b>—</b> • <b>—</b> —          | 1.000 | <ul> <li>•</li> <li>•</li> </ul> |
| G: High        | <b>—</b> • <b>—</b> —          | 1.000 | + 1O                             |
| G: Mid Balance | •                              | 0.000 | <ul> <li>•</li> <li>•</li> </ul> |
|                | B: Uniform                     |       | <del>ک</del> ا                   |
| B: Uniform/Low | •                              | 1.000 | 0 🔸                              |
| B: High        | -•                             | 1.000 | 0 🔸                              |
| B: Mid Balance |                                | 0.000 | + <sup>5</sup>                   |

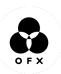

### **GLOBAL SETTINGS**

### **OVERALL AMOUNT**

This is the total amount of grain added and calculated as a percentage versus the grain texture setup.

**Range:** 0 – 4.0

Default: 1.0 (100%)

### COLOR

Where to add the grain: RGB or single channels. The BW options are for selecting the parameter channel to use for adjusting the grain texture. **Values:** RGB (default), BW (Red), BW (Green), BW (Blue)

### SATURATION

How saturated the grain should be. This applies to RGB color mode.

**Range:** 0 – 1.0 **Default:** 1.0 (100%)

#### **GRAIN TEXTURE SETUP** Size 6 R: Size 1.600 . 9 1.600 G: Size . ٠ B: Size . 1.600 ٠ Sharpness R: Sharpness 0.500 6 6 0.500 G: Sharpness ٠ B: Sharpness 0.500 Ю . ٠

Define the grain applied for each channel in RGB.

In BW we use the setup for the channel selected in the global Color setup above.

### SIZE

Define the size of the grain created (per channel).

Range: 1.0 - 4.0

**Default:** 1.6

#### **SHARPNESS**

Define the sharpness of the grain created (per channel).

Range: 0 - 1.0

Default: 0.5

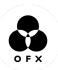

### UNIFORM (AMOUNT)

| ∨ Amount       |                                |       |   |   |
|----------------|--------------------------------|-------|---|---|
|                | 🖌 R: Uniform                   |       | • | Ю |
| R: Uniform/Low | <b>—</b> • <b>—</b> —          | 1.000 | • | Ð |
| R: High        | <b>—</b> • <b>—</b> —          | 1.000 | • | Ð |
| R: Mid Balance | •                              | 0.000 | ٠ | Ð |
|                | 🖌 G: Uniform                   |       | • | Ю |
| G: Uniform/Low | <b>—</b> • <b>—</b> —          | 1.000 | ٠ | G |
| G: High        | <b>—</b> • <b>—</b> —          | 1.000 | • | Ю |
| G: Mid Balance | •                              | 0.000 | ٠ | Ю |
|                | <ul> <li>B: Uniform</li> </ul> |       | • | 9 |
| B: Uniform/Low | <b>—</b> • <b>—</b> —          | 1.000 | • | Ю |
| B: High        | _•                             | 1.000 | ٠ | Ð |
| B: Mid Balance |                                | 0.000 | • | Ð |

If enabled, the generated grain will be same in low (dark) and high (bright) lights. This parameter is enabled by default.

#### AMOUNT UNIFORM/LOW

If Uniform (Amount) is enabled, this sets the total amount of grain generated.

If Uniform (Amount) is *disabled*, this sets the total amount of grain generated in Low lights only.

Range: 0 - 4.0

Default: 1.0

#### **AMOUNT HIGH**

Specifies the amount of film grain to be added in high lights (per channel).

Range: 0 - 4.0

Default: 1.0

#### MID BALANCE (LOW <-> HIGH)

Midpoint Balance controls the amount of the frequency range considered to be highlight and lowlight, and thus affects how the highlight and lowlight amounts are applied.

Notes:

- To treat more of the spectrum as highlight, enter a negative number.
- To treat more of the spectrum as lowlight, enter a positive number.
- If "0" is used, the gradual change between lowlight and highlight is completely linear.

Range: -1 - +1.0

Default: 1.0

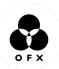

## **DVO SHARPEN** What does it do?

DVO Sharpen is an advanced sharpening tool that greatly enhances out-of-focus shots.

It uses adaptive picture analysis and processing to yield excellent results without the common side effects associated with standard algorithms (such as amplified grain, noise, or halos around areas that were already sharp).

### **CONTROL PANEL EXPLAINED**

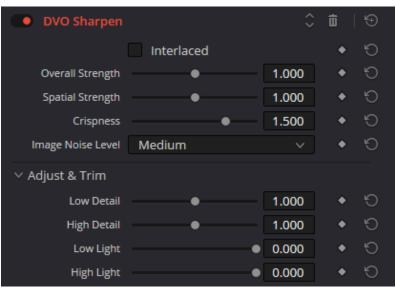

#### INTERLACED

Check this box if the material selected is Interlaced.

#### **OVERALL STRENGTH**

The Overall Strength parameter controls the amount of sharpening applied to the shot.

Range: 0.000 to 2.000

Default: 1.000

### **SPATIAL STRENGTH & CRISPNESS**

Fine tune the overall sharpness applied; both controls have the following settings:

Range: 0.000 to 2.000

Default: 1.000 (Spatial Strength), 1.500 (Crispness)

### **IMAGE NOISE LEVEL**

This setting helps the algorithm to avoid sharpening noise, so you'll need to analyze the shot and choose the best value to suit the image.

Range: Low, Medium, High

Default: Medium

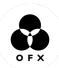

### ADJUST & TRIM

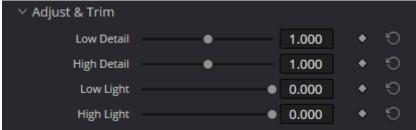

Use these controls to help you clean up specific regions of the image, with separate parameters for low detail and high detail sharpness along with trimming options for highlights and lowlights, helping you to get the best results without breaking the image.

### LOW DETAIL SHARPENING

Range: 0.000 to 2.000

Default: 1.000

#### **HIGH DETAIL SHARPENING**

Range: 0.000 to 2.000 Default: 1.000

### LOW LIGHT TRIM

Range: -2.500 to 0.000 Default: 0.000

#### **HIGH LIGHT TRIM**

Range: -2.500 to 0.000 Default: 0.000

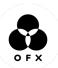

## **INSTALLATION GUIDE**

### **GETTING STARTED**

To start, head to the <u>Software Downloads page</u> on the Filmworkz website. From here you can download the OFX DVO Plugins Installer package and the Filmworkz License Manager (FLM) for your chosen operating system. If you're operating on Linux, use the <u>contact form</u> on the Downloads page and we'll get back to you with the next steps.

Once you've downloaded the files, run up the OFX DVO installer and you'll be presented with the below interface. Simply click on the Install DVO Plugins button to deploy the tools.

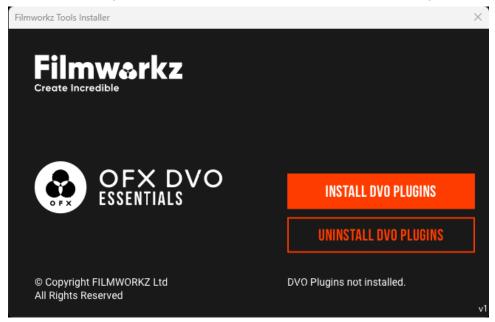

The application will confirm when the tools have been successfully installed.

### **LICENSE DEPLOYMENT**

Next, we need to submit the Activation ID provided in your welcome email using the FLM. You'll be presented with the below when you open the FLM:

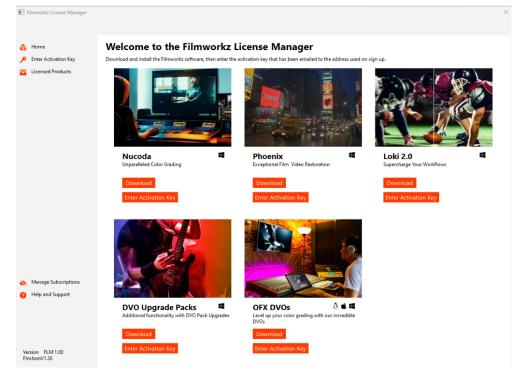

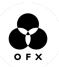

Simply click on 'Enter Activation Key' for OFX DVOs, paste the Activation ID from your email into the resultant window and click Submit. The FLM will retrieve the license file and you'll be good to go...

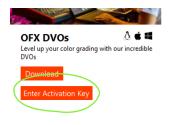

### **LICENSE MANAGEMENT**

The FLM also allows transfer of a license from one machine to another should this be required. Just go to the Licensed Products page of the FLM and click the Revoke License button for the OFX pack.

The license file on the local machine will be destroyed and the Activation ID recharged so that the license can be deployed elsewhere. Simply follow the License Deployment steps above on the new machine.

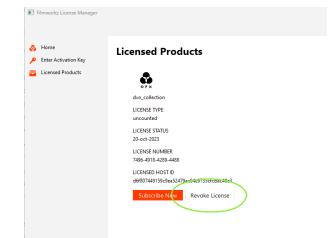

### TROUBLESHOOTING

| ISSUE                                | SYMPTOMS                                                                                                    | ACTION                                                                                                    |
|--------------------------------------|----------------------------------------------------------------------------------------------------|----------------------------------------------------------------------------------------------------|
| Error revoking<br>license            | When attempting to deploy a new<br>Activation ID I get a dialogue box telling me<br>"Residual license found. Do you want to                                          | This happens when the FLM doesn't have permissions<br>to delete the existing encrypted licencing information<br>from the host machine.                                                            |
|                                      | revoke this license", I click Yes and am informed the force revocation has been                                                                                      | To work around this, please browse to:                                                                                                    |
|                                      | successful, however when I attempt to                                                                                                    | Windows - C:\ProgramData\Reprise\digitalvis                                                                                                    |
|                                      | deploy the Activation ID again, I see the same message.                                                                                                    | Mac - /Library/Application Support/Reprise/digitalvis                                                                                                    |
|                                      |                                                                                                    | and rename the existing dvo_collection directory to dvo_collection_old.                                                                                                    |
|                                      |                                                                                                    | Once done, return to the FLM and apply the activation<br>ID again – this time you should receive an 'Activation<br>Successful' message. You can now delete the<br>dvo_collection_old directory.   |
| Lack of<br>response in<br>Resolve 18 | When I upgraded to version 18.1.4, I noticed<br>that there was no effect displayed after<br>applying the DVOs, and adjusting any<br>parameters had no effect either. | BlackMagic made a change to Alpha Channel<br>handling in Resolve 18 which stops the DVO effects<br>being applied. We'll be releasing a new DVO installer<br>soon which includes the fix for this. |
|                                      | Even after rendering, there was no effect.<br>When I reverted back to version 17, the<br>effects were able to appear.                                                | In the meantime, please copy the dvo.config included<br>in the OFX DVO Installer package to the relevant path<br>below, overwriting the existing file.                                            |
|                                      |                                                                                                    | Windows - C:\ProgramData\Digital Vision\Ofx                                                                                                    |
|                                      |                                                                                                    | Mac - /Library/Application Support/Digital Vision/Ofx                                                                                                    |
|                                      |                                                                                                    | Linux - /opt/digitalvision/ofx                                                                                                    |

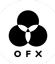

| ISSUE                                      | SYMPTOMS                                                                                                    | ACTION                                                                                                    |
|--------------------------------------------|----------------------------------------------------------------------------------------------------|----------------------------------------------------------------------------------------------------|
| FLM error –<br>Unable to<br>extract assets | When attempting to launch the FLM I get an error stating that it is unable to extract assets and the FLM doesn't launch | This error occurs when one of the FLM asset files<br>present within the installation location is unable to be<br>read for some reason, generally caused by some form<br>of corruption.          |
|                                            |                                                                                                    | The quick fix is to browse to:                                                                                                    |
|                                            |                                                                                                    | Windows – C:\Filmworkz                                                                                                    |
|                                            |                                                                                                    | MAC - /Users/Shared/Filmworkz                                                                                                    |
|                                            |                                                                                                    | and rename the FLM directory to FLM_old. Once<br>done, re-launch the FLM and the FLM directory will be<br>recreated with a new copy of the assets. You can<br>now delete the FLM_old directory. |
| FLM won't<br>launch on Mac                 | When attempting to open the FLM on my<br>Mac I get an 'Unable to open application'<br>error.                            | Pressing the CTRL key while clicking on the<br>application icon opens a context menu; while still<br>holding the CTRL key, click Open from the context<br>menu and the application will launch. |

If you have any questions or any issues installing or using the DVOs, feel free to reach out to us by emailing <u>getstarted@filmworkz.com</u>.

Be sure to join the Filmworkz Forum for the latest discussions and top tips around our products.

Filmworkz Forum

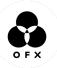

# WANNA KNOW O R E 29

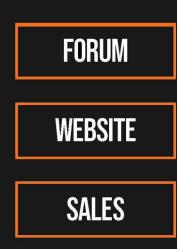

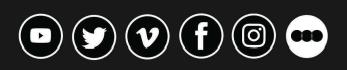

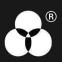